## Q&A よくあるお問い合わせ

NR-CNV4 をご利用される際、よくあるお問い合わせをまとめました。

## 1) 初期設定編

- Q1 設定用 PC で Web 設定画面が開きません。
	- A1-1 NR-CNV4 は、完全に起動していますか? 前面の PWR ランプが、青く点灯していますか? 内部的な起動処理が完了するまで、約1分お待ちください。
	- A1-2 設定用 PC の IP アドレスをご確認ください。 NR-CNV4 と同一セグメントの IP アドレスになっていますか? 設定用 PC から NR-CNV4 に ping が飛びますか?

## Q2 設定後、再起動すると、しばらくして PWR ランプが赤く点灯します。

- A2-1 NR-CNV4のIP アドレスの設定が間違えています。 背面のリセットボタンを長押しして、工場出荷状態に戻し、再度設定を やり直してください。
- 2) 運用編

## Q3 検査機器から NR-CNV4 の共有フォルダにアクセスできません。

- A3-1 検査機器の OS が Windows の場合、エクスプローラのネットワーク 一覧に NR-CNV4 が表示されない時は、検索をかければ見つかります。 (Windows 側のマスターブラウザの仕様です。) Windows 画面下のスタートボタンにある検索枠に、NR-CNV4 の IP アドレスを入力します。
	- 例えば、NR-CNV4 の IP アドレスが 192.168.0.30 の場合、
		- $44192.168.0.304$ share

のように入力してください。

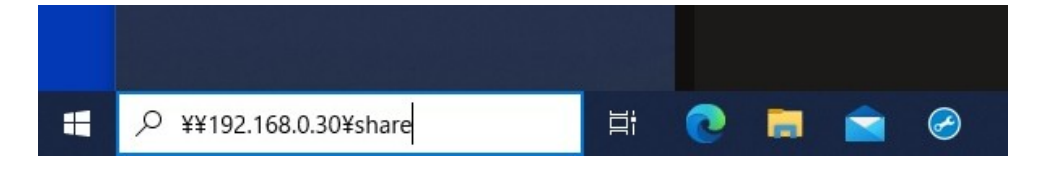

- Q4 NR-CNV4 の共有フォルダに接続の際、ユーザー名・パスワードを要求されます。
	- A4-1 NR-CNV4 の共有フォルダは、ユーザー名・パスワードなしの接続(いわゆ るゲスト接続)を許可しています。

しかし、検査機器の OS の設定によっては、ユーザー名なしの接続を許可 しない場合があります。その場合は、

ユーザー名:guest

パスワード:なし(空白)

で接続できます。

あるいは、検査機器の OS のユーザー名、パスワードでも構いません。 また、検査機器の OS のセキュリティポリシーの設定により、検査機器の ユーザー名、パスワードと一致するユーザーが、接続先のフォルダにも 正しく適用されていなければならない場合もあります。 その場合は、NR-CNV4 の Web 設定画面で、「ファイル受信フォルダ」の ログインユーザーとパスワードを適宜登録してください。

Q5 検査機器から NR-CNV4 にデータを送ると赤いランプが点灯します。

- A5-1 NR-CNV4 の設定において、ファイル転送先のフォルダが正しく登録されて いない可能性があります。 データの転送先である電子カルテやファイリングシステムの共有フォルダを 正確に登録してください。 必ず IP アドレスで指定する必要があります。 例えば転送先の IP アドレスが 192.168.0.50 で、共有フォルダが share の場合、 //192.168.0.50/share と記述します。
- A5-2 転送先のフォルダに接続するためのユーザー名とパスワードが正しいか ご確認ください。
- A5-3 転送先のフォルダが正しく共有設定されているかご確認ください。
- A5-4 命名規則の変換を登録されている場合、設定内容に間違いがないか ご確認ください。